# 全国高校毕业生网上签约与毕业去向登记平台 操作指南(毕业生)

目录

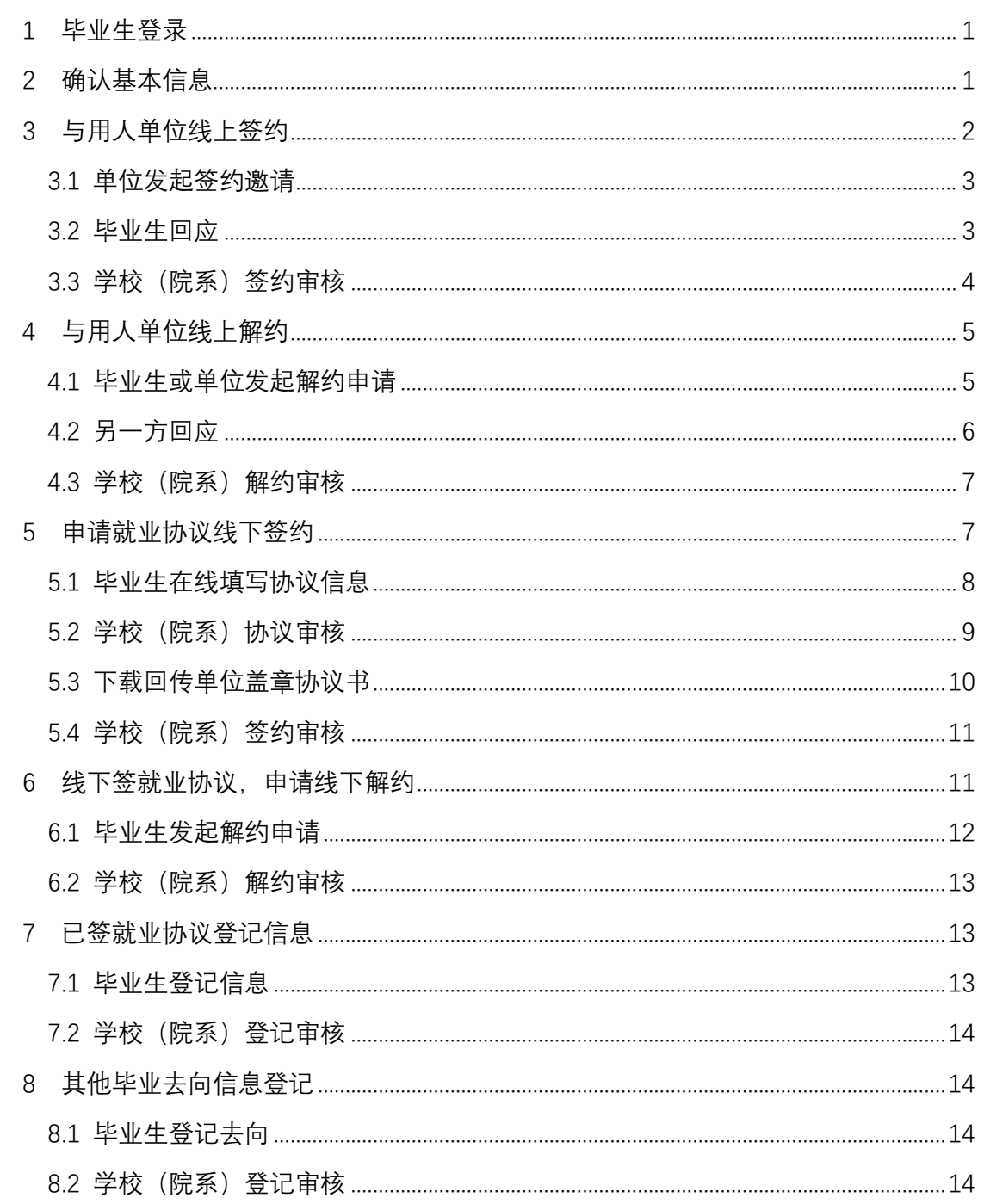

# 全国高校毕业生网上签约与毕业去向登记平台 操作指南(毕业生)

全国高校毕业生网上签约与毕业去向登记平台(简称"网上 签约平台")可帮助毕业生实现与用人单位线上签约/解约、线下 签约/解约、已签就业协议登记信息、其他毕业去向信息登记等功 能。为方便毕业生更好地使用网上签约平台,特制定本操作指南。

### <span id="page-1-0"></span>1 毕业生登录

毕业生通过手机搜索进入网上签约平台(wq.ncss.cn), 使用 学信网账号登录,如无请先注册。

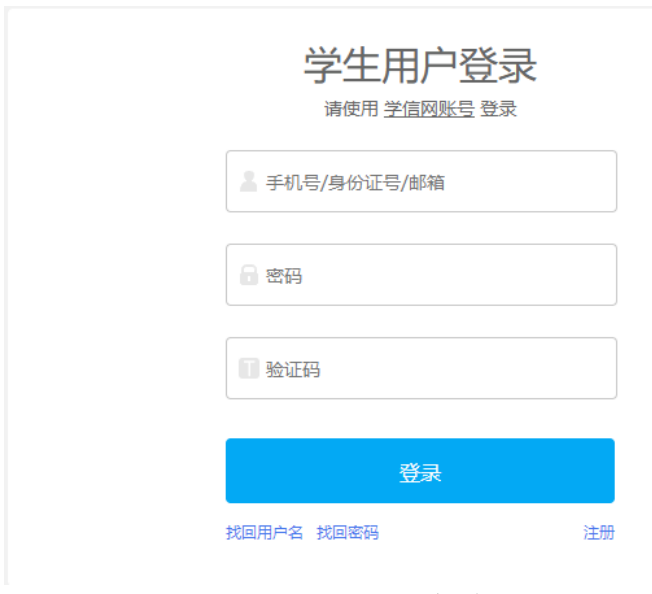

图 1 用户登录

### <span id="page-1-1"></span>2 确认基本信息

毕业生登录进入网上签约平台,需先核对基本信息是否正确。 若信息无误,则点击"信息确认无误,进入系统";若信息有误, 则联系学校就业部门更正。

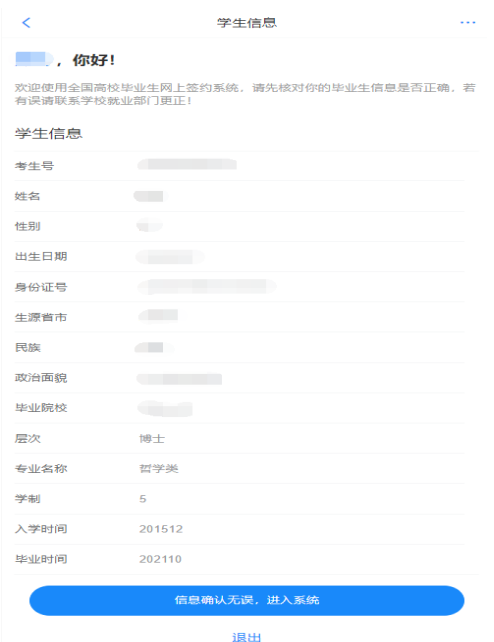

图 2 确认信息

# <span id="page-2-0"></span>3 与用人单位线上签约

此功能针对就业单位已经在网上签约平台注册,毕业生可以 与单位实现在线签约的情况。线上签约流程见图 3。

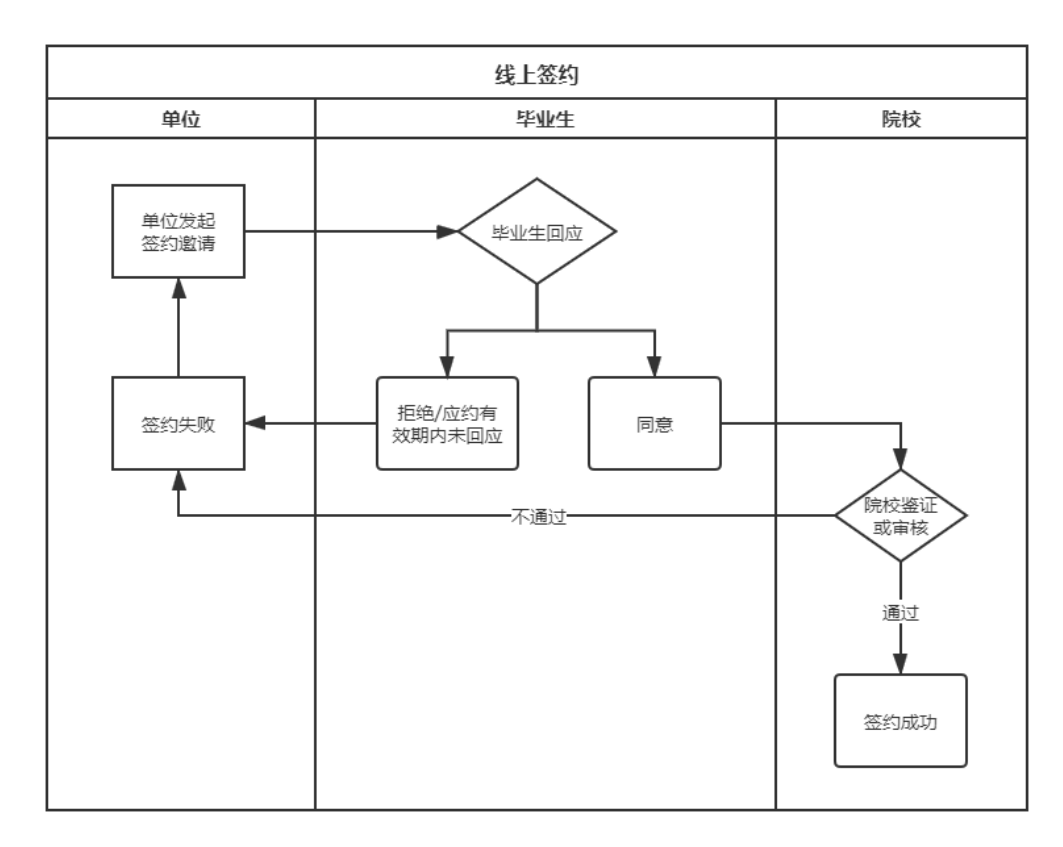

图 3 线上签约流程图

### <span id="page-3-0"></span>**3.1** 单位发起签约邀请

用人单位需先通过网上签约平台邀请毕业生签约,毕业生端 会显示单位发起的签约邀请条目,毕业生点击该条目可查看详细 的单位及签约信息。见图 4。

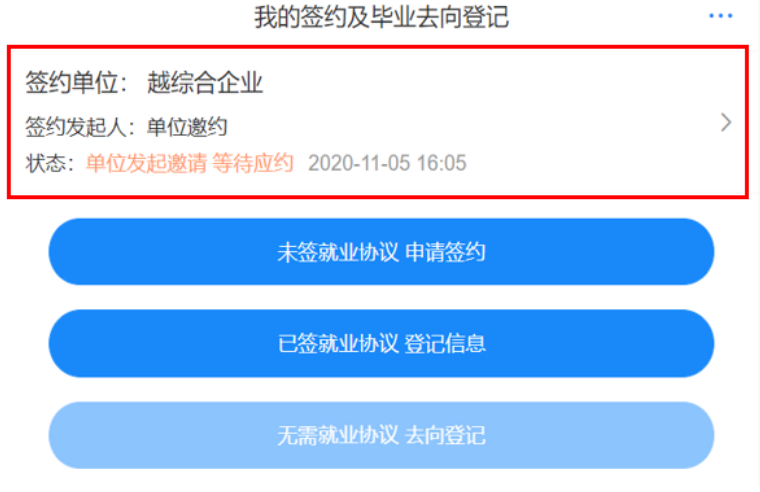

图 4 单位邀约

### <span id="page-3-1"></span>**3.2** 毕业生回应

毕业生在应约有效期内对单位签约邀请作出签约回应。若同 意答约,则点击"接受";若不同意答约,则点击"拒绝";若逾 期未回应,则该签约邀请作废,见图 5。

### 特别说明:

(1)毕业生只能与一家单位签约,一旦签约成功,其他单 位的签约邀请只能杳看,无法操作;

(2)毕业生签约与否不影响其他单位对其发起签约邀请;

(3)单位对毕业生发起签约邀请后,在应约有效期内无法 向该毕业生再次发起邀请,若毕业生拒绝签约或应约有效期内未 回应,此单位可再次对其发起签约邀请。

3

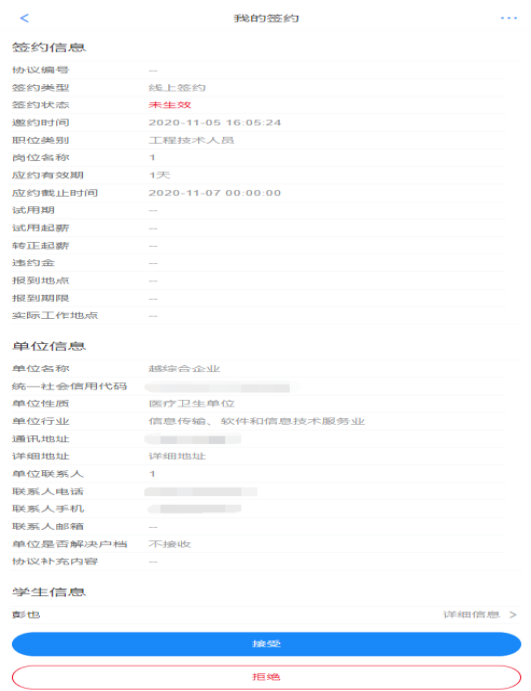

图 5 学生应约

# <span id="page-4-0"></span>**3.3** 学校(院系)签约审核

毕业生同意签约后,将进入学校(院系)审核阶段。若审核 通过,则签约成功,毕业生可查看、下载电子就业协议书,见图 6。若审核不通过,则签约失败。如仍需签约,则需根据失败原因 协商一致,由单位重新发起签约邀请,再次进行签约流程。

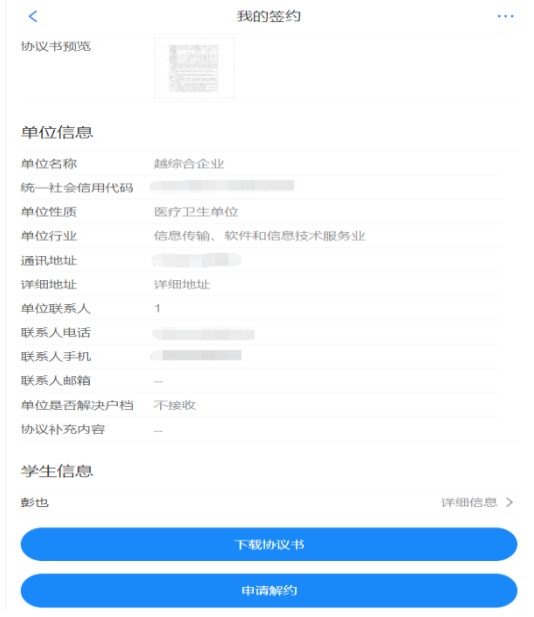

图 6 线上签约完成

### <span id="page-5-0"></span>4 与用人单位线上解约

此功能针对已经与就业单位在网上签约平台完成签约, 双方 协商一致,同意解约的情况。线上解约流程见图 7。

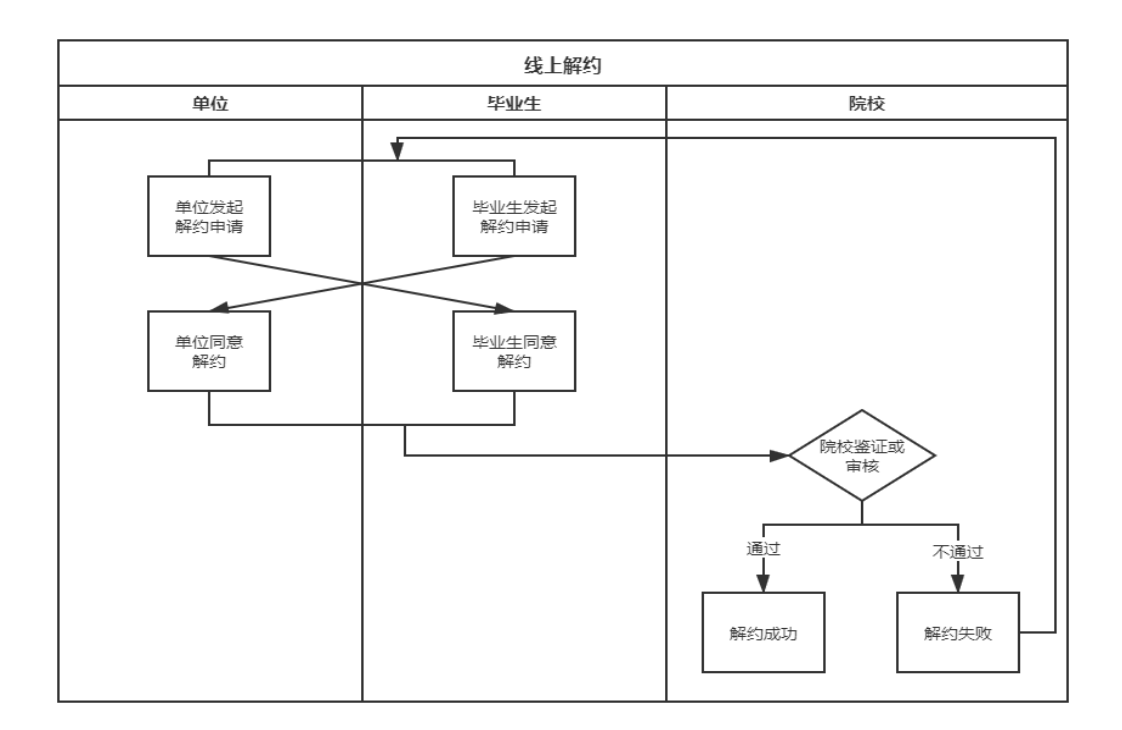

图 7 线上解约流程图

## <span id="page-5-1"></span>**4.1** 毕业生或单位发起解约申请

线上解约可由毕业生或单位发起解约申请,解约前毕业生应 与单位达成一致。若毕业生发起解约申请,需选择解约原因,点 击"提交"等待单位回应,见图 8;若单位发起解约申请,毕业 生会看到单位发起的解约申请条目,毕业生点击该条目可查看解 约信息, 见图 9。

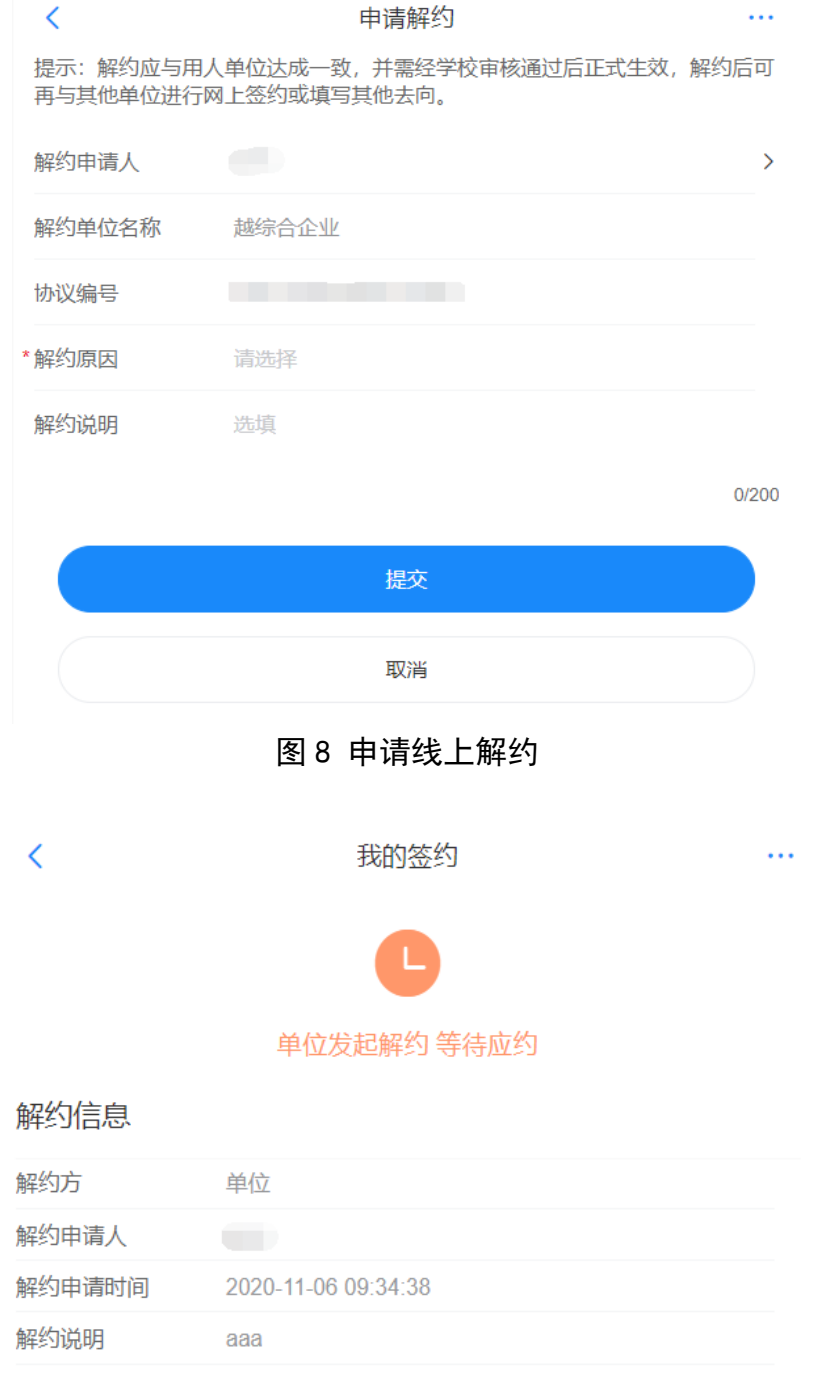

图 9 解约信息

# <span id="page-6-0"></span>**4.2** 另一方回应

毕业生或单位发起解约申请后,另一方可对是否同意解约作 出回应,见图 10。若另一方同意解约,则等待学校(院系)审核; 若另一方不同意解约,则解约失败。如仍需解约,可协商后重新 发起解约申请。

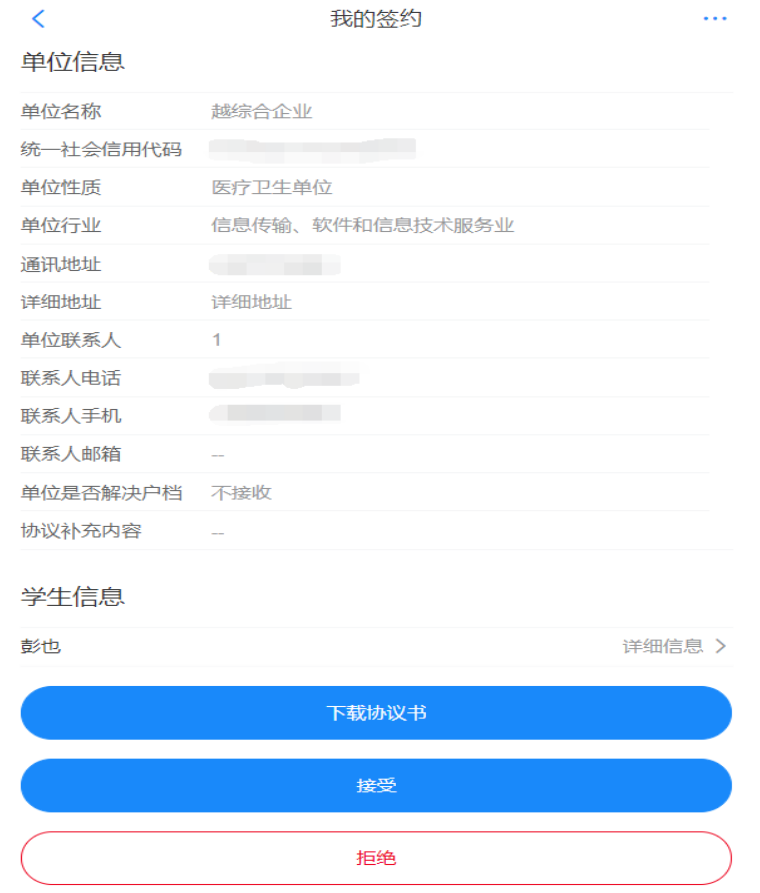

图 10 解约回应

# <span id="page-7-0"></span>**4.3** 学校(院系)解约审核

毕业生与单位双方同意解约后,将由学校(院系)进行审核。 若审核通过,则解约成功,毕业生可与其他单位进行网上签约或 填报其他毕业去向;若审核不通过,则解约失败,签约仍有效, 需重新申请解约。

### <span id="page-7-1"></span>5 申请就业协议线下签约

此功能是针对就业单位没有在网上签约平台注册,毕业生无 法与单位实现在线签约的情况。线下签约流程见图 11。

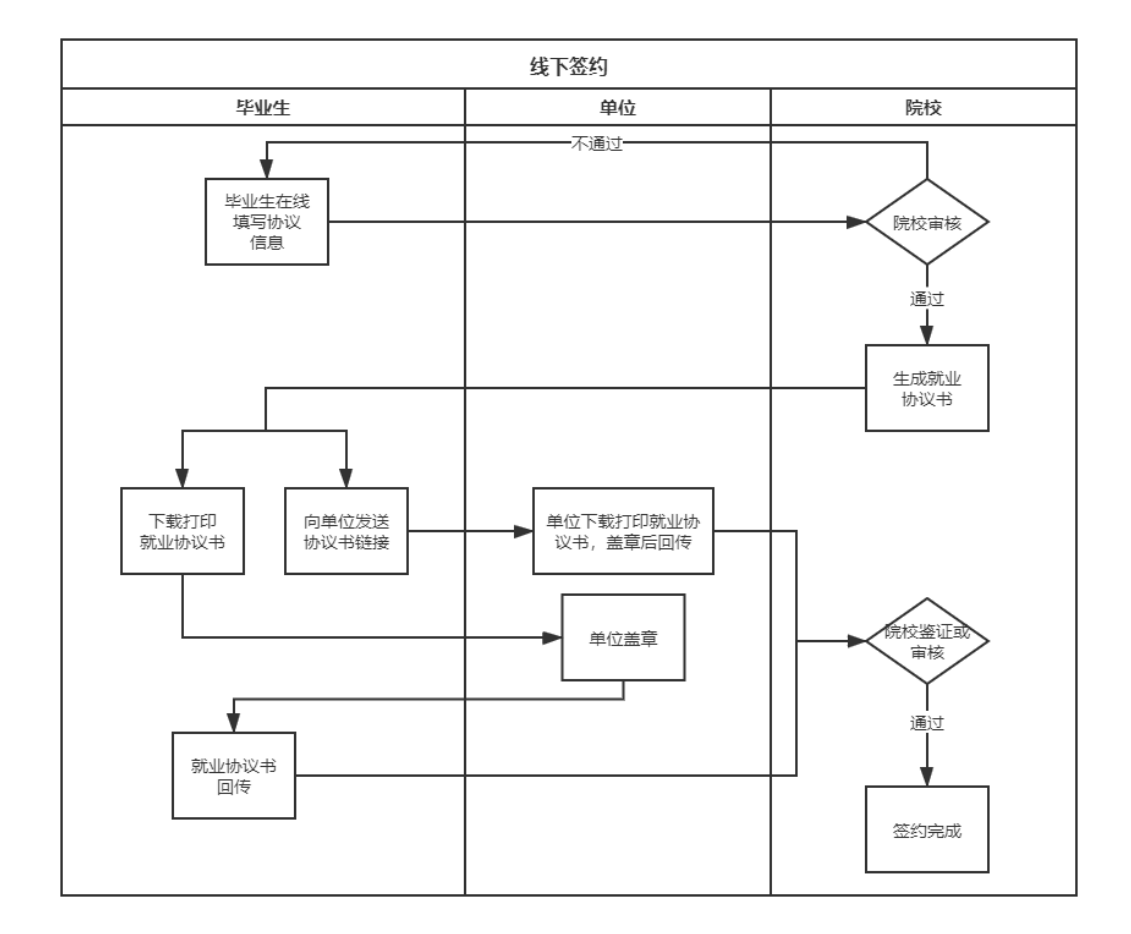

#### 图 11 线下签约流程图

# <span id="page-8-0"></span>**5.1** 毕业生在线填写协议信息

毕业生选择"未签就业协议申请签约",按要求在线填写就 业协议相关信息,见图 12。协议信息提交后,等待学校(院系) 审核。

8

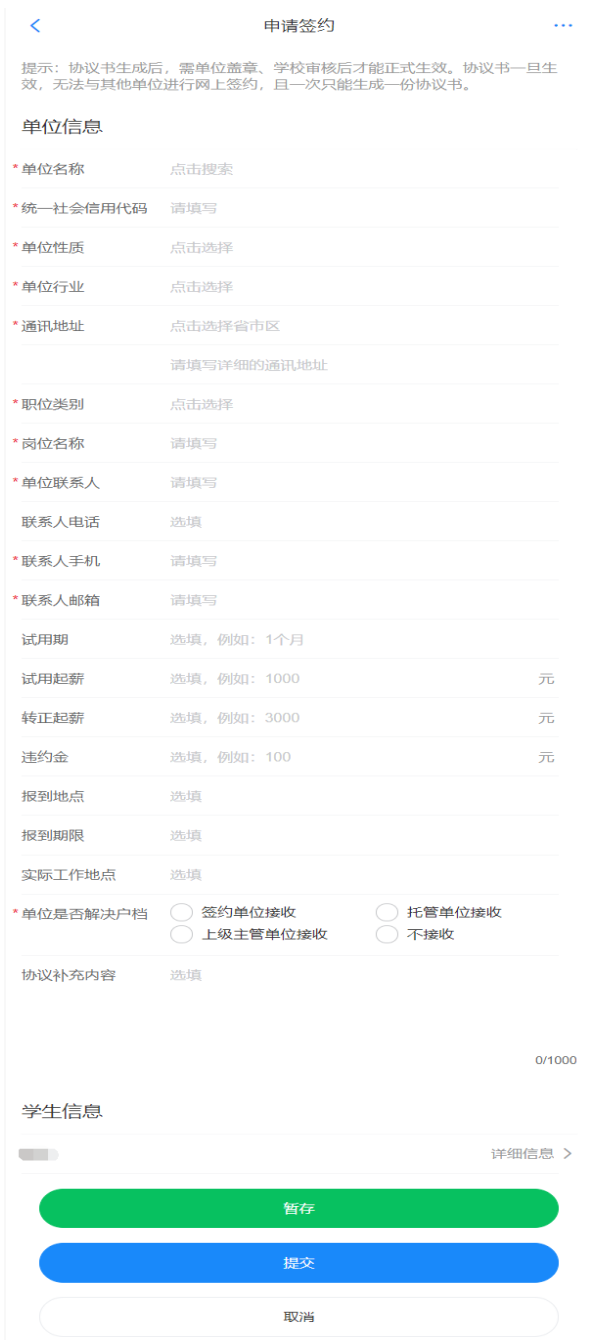

图 12 填写协议信息

## <span id="page-9-0"></span>**5.2** 学校(院系)协议审核

学校(院系)审核毕业生提交的就业协议信息。若审核通过, 毕业生对应条目状态会显示为"就业协议审核通过",见图 13, 点击该条目可下载电子就业协议书;若退回修改,则毕业生需根 据退回意见,修改协议信息后重新提交;若审核不通过,则该申 请直接作废,毕业生需重新填写协议信息进行提交。

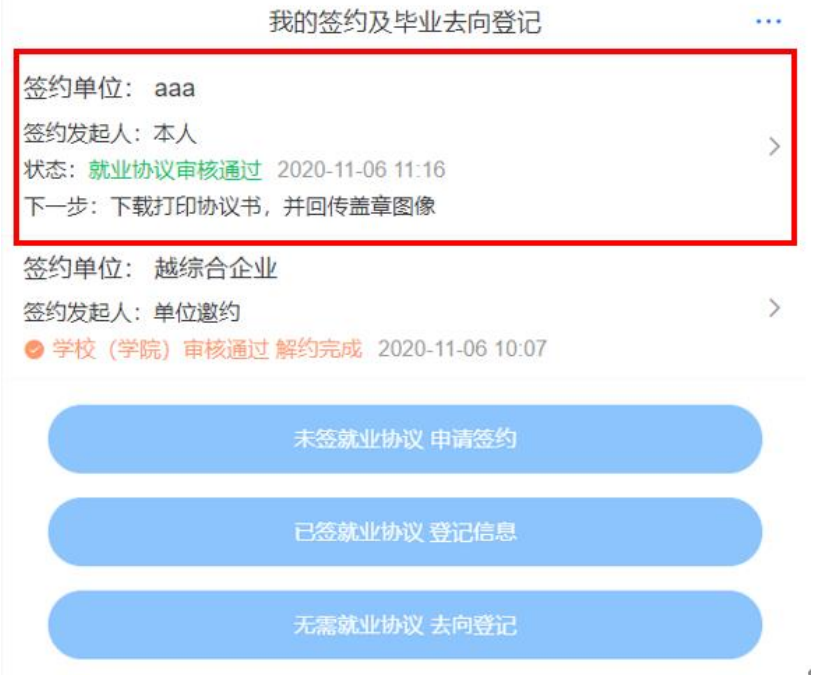

图 13 就业协议审核通过

### <span id="page-10-0"></span>**5.3** 下载回传单位盖章协议书

学校(院系)协议审核通过后,毕业生下载打印电子协议书, 与单位联系在协议书上加盖单位公章。毕业生点击"本人回传协 议书",及时回传单位盖章的协议书,提交学校(院系)审核。另 外,毕业生可点击"用人单位协助回传协议书",通过网上签约 平台向单位发送协议链接,请单位下载打印协议书,加盖单位公 章后协助回传协议书到网上签约平台, 见图 14。

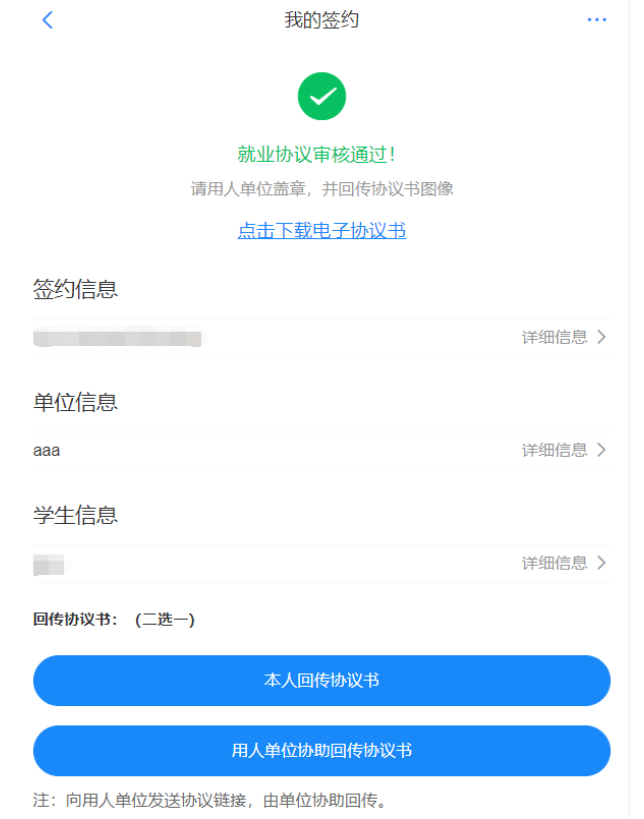

图 14 回传协议书

# <span id="page-11-0"></span>**5.4** 学校(院系)签约审核

毕业生或单位回传协议书后,将交由学校(院系)进行审核。 若审核通过,则答约成功;若退回修改,则毕业生需根据退回意 见修改后重新提交;若审核不通过,则协议直接作废,毕业生需 重新填写协议信息进行提交。

# <span id="page-11-1"></span>6 线下签就业协议,申请线下解约

此功能是针对就业单位没有在网上签约平台注册,采取网上 申请就业协议,线下盖章方式签约的毕业生,与单位协商一致解 约的情况。线下解约流程见图 15。

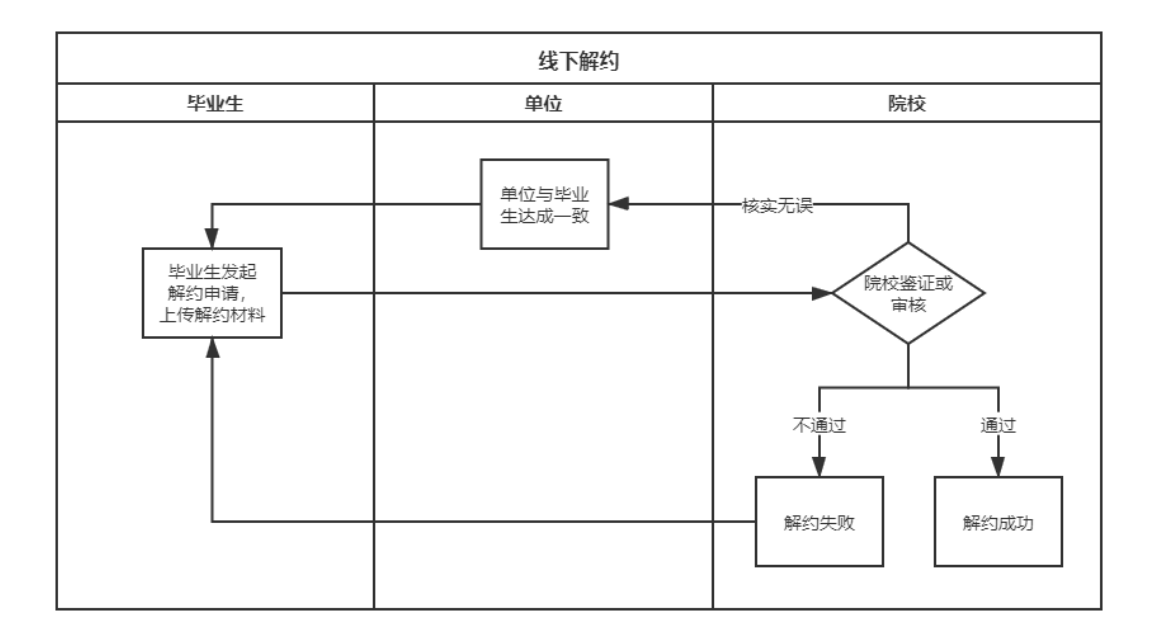

图 15 线下解约流程图

# <span id="page-12-0"></span>**6.1** 毕业生发起解约申请

已与单位协商一致,签订解约函等材料的毕业生,可通过网 上签约平台向学校(院系)发起解约申请。毕业生需选择解约原 因,上传解约函,点击"提交"等待学校(院系)审核,见图 16。

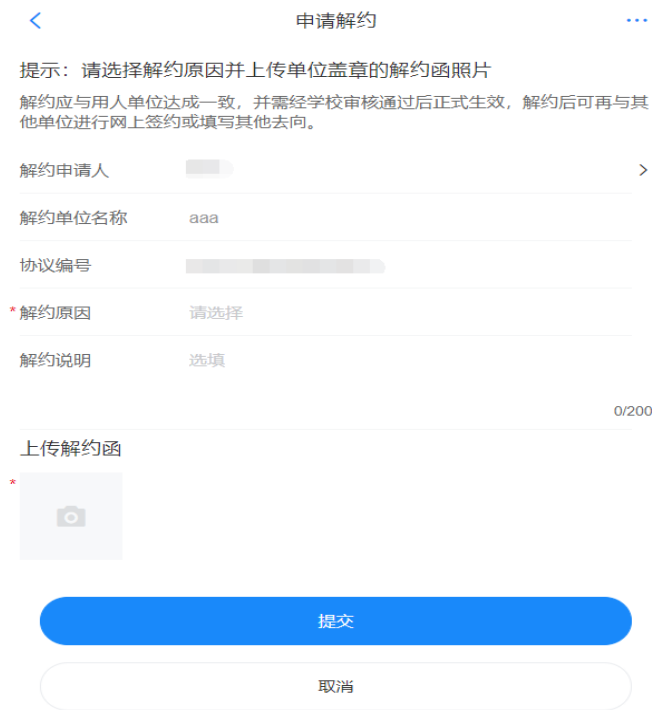

图 16 申请线下解约

### <span id="page-13-0"></span>**6.2** 学校(院系)解约审核

毕业生提交解约申请后,将交由学校(院系)进行审核。学 校(院系)需与单位核实清楚情况。若审核通过,则解约成功, 毕业生可与其他单位进行答约或填报其他毕业夫向;若审核不通 过,则解约失败,签约仍有效,毕业生如仍需解约,则需沟通协 商一致后重新发起解约申请。

### <span id="page-13-1"></span>7 已签就业协议登记信息

此功能针对已经与就业单位签订了纸质就业协议书,需补充 登记就业信息的毕业生。

## <span id="page-13-2"></span>**7.1** 毕业生登记信息

毕业生选择"已签就业协议登记信息",按照已签订的纸质 就业协议书内容填写就业单位及签约信息,并上传纸质协议书图 像材料,点击"提交审核"等待学校(院系)审核,见图 17。

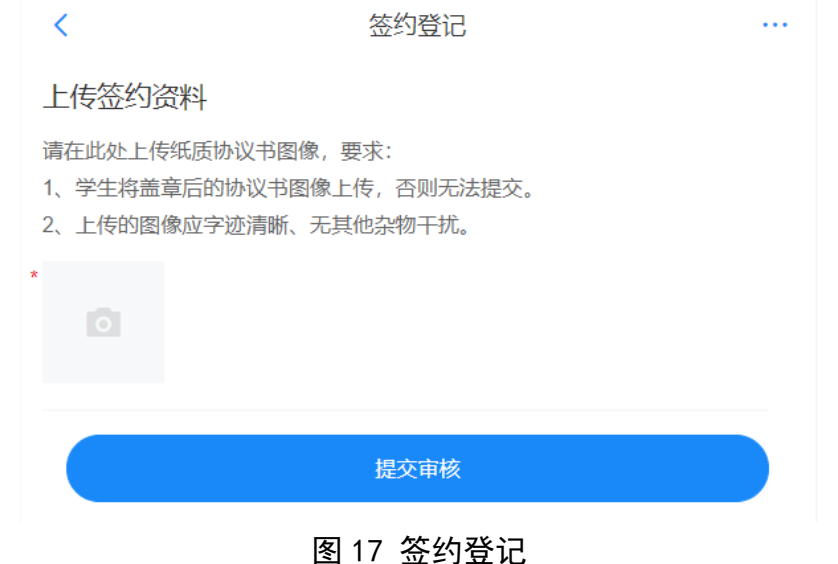

### <span id="page-14-0"></span>**7.2** 学校(院系)登记审核

毕业生提交登记信息后,将交由学校(院系)进行审核。若 审核通过,则完成就业协议信息补充登记;若退回修改,则毕业 生需修改信息后重新提交;若审核不通过,则登记信息直接作废, 毕业生需重新填写协议书内容,上传纸质协议书图片进行提交。

注:如果登记审核通过,毕业生需要解约,可进入登记信息 详情页,向学校(院系)发起解约申请,解约流程同 6。

#### <span id="page-14-1"></span>8 其他毕业去向信息登记

此功能针对无需签订就业协议,其他各种就业形式及未就业 的毕业生。包括签劳动合同形式就业、其他录用形式就业(聘用 证明、公招接收函、士官、医学规培、国际组织、出国出境工作)、 科研助理、应征义务兵、国家基层项目、地方基层项目、自主创 业、自由职业、升学(专升本、第二学位、研究生)、出国出境 (深造)、待就业、不就业拟升学、其他暂不就业等去向信息的 登记。

### <span id="page-14-2"></span>**8.1** 毕业生登记去向

毕业生选择"无需就业协议去向登记",按照不同其他毕业 去向类型的具体要求,填写相关信息,上传证明材料,提交后等 待学校(院系)审核。

#### <span id="page-14-3"></span>**8.2** 学校(院系)登记审核

毕业生提交登记去向后,将交由学校(院系)进行审核。若 审核通过,则完成其他毕业去向信息登记;若退回修改,则毕业

14

生需修改信息后重新提交;若审核不通过,则登记去向直接作废, 毕业生需重新选择去向类型,填写相关信息并上传证明材料进行 提交。需注意:若毕业生去向登记信息已审核通过后又发起签约, 则原去向信息自动变为"已作废"状态。